# 実習40:サブレポート連携の作成

#### ステップ1: XML クエリの作成

- 1. Organizer で、 ツールバーから「Report Designer」 <u>■</u>ボタンをクリックします。レポート・デザ イナーが開き、データレジストリが開きます。
- 2. 実習 12 でレジストリにセットアップした "Inventory" XML データソースを選択し、「ADD」ボタン のクリック、XML クエリの作成を行います。
- 3. フィールド・セレクション・ウィンドウにて、XML クエリに下記のフィールドを選択します。

ProductID ProductName

4. 上記のエイリアス・フィールドをダブルクリックし、ぞれぞれのエイリアス名として"Product ID" と "Product Name" を指定します。 クエリ名を"Products"に設定します。

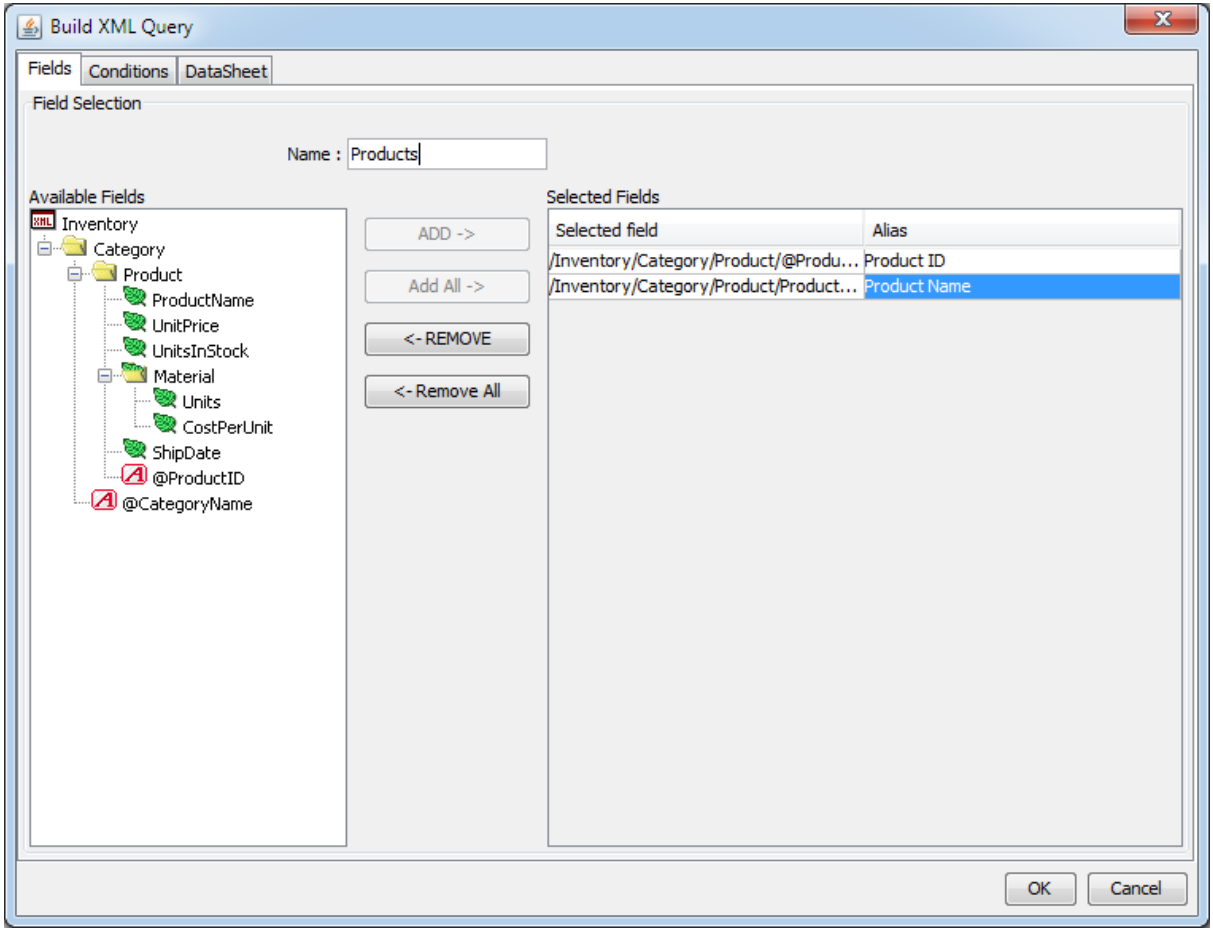

5. 「OK」をクリックし、クエリを保存します。

**EspressReport ES Training – Exercise 40 Page 1 of 9 Page 1 of 9 Page 1 of 9 Page 1 of 9** 

# ステップ2:レポートの作成

- 1. レポートのデータソースとして作成した"Products" XML クエリを選択し、「Next」をクリックしま す。さらに、「Next」を二回クリックしレポートタイプ選択画面に移行します。
- 2. レポートタイプとして「Master and Details」を選択し、「Next」をクリックします。レポートに全 部のコラムを設定し、「Next」をクリックします。データマッピングダイアログで、 "Product Name"をプライマリキーとして設定し、"Product ID" フィールドの"Master Field"オプションをチェッ クします。

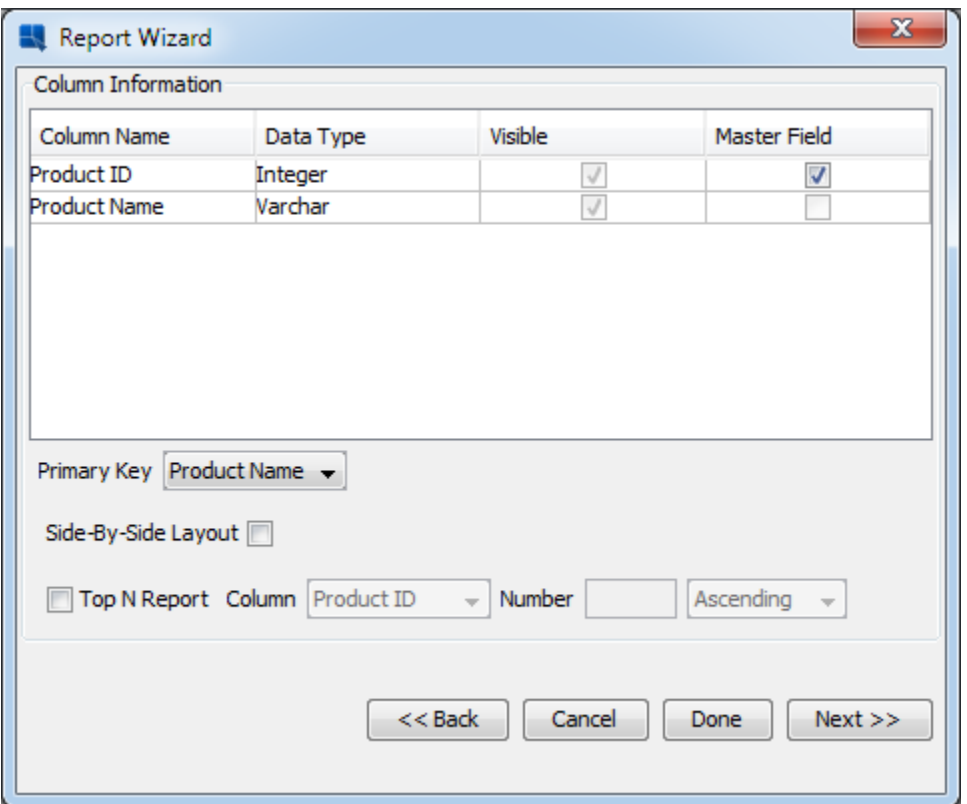

- 3. マッピングオプションの設定が完了したら、「Done」のクリックでレポートデザイナーウィンドウ に戻り、ヘッダーフィールドのみが表示されます。
- 4. CTRL +クリックで"Product ID" フィールドと "Product Name" ヘッダーが選択します。次、フォーマ ットメニューから「Swap Columns」を選択します。フィールドの位置が入れ替わります。

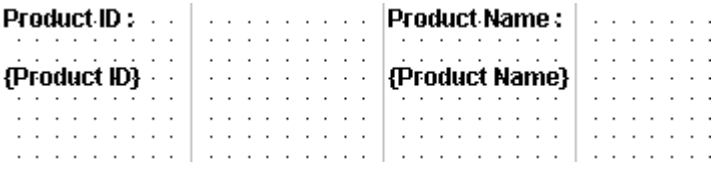

### ステップ3: ネスト化セクションの投入

1. Group Header セクションの横にあるボタンをクリックし、セクションのオプションメニューを開き ます。ネスト化セクションの新規作成をするために、「Insert Section」 を選択します。

ステップ4**:** レポートの保存

- 1. ツールバーの「Save」■アイコンをクリックします。.プロンプトにて、レポート名を"LinkSub" にして、<ERESInstallDir>/ReportFiles ディレクトリにレポートを保存します。
- 2. Organizer に挿入するかのプロンプトが表示されます。「Yes」をクリックします。

ステップ5: サブレポートの投入

- 1. ツールバーから、「Sub-Report」 コアイコンをクリックします。デザインウィンドウ内のマウス ポインタ近くに点線の矩形が表示されます。ネスト化セクションの左側に矩形を移動し、クリックし ます。サブレポートが配置されます。
- 2. 新しいサブレポートの作成または既存のレポートの追加を行うダイアログがオープンされます。新し いレポートの作成を選択し「Next」をクリックします。

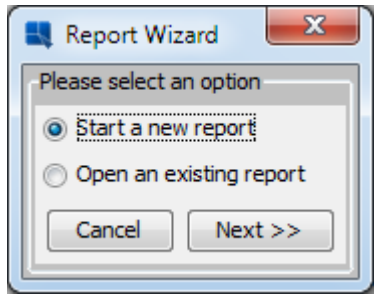

ステップ6: クエリの作成

- 1. データレジストリが開き、サブレポートのデータソースを選択することになります。"Woodview"ノ ードを拡張し "Queries"サブノードを選択、「ADD」ボタンをクリックすると新しいクエリが作成さ れます。
- 2. 次のダイアログにて、SQL 文を入力するオプションを選択し、クエリ名を "Product Description"に設 定します。

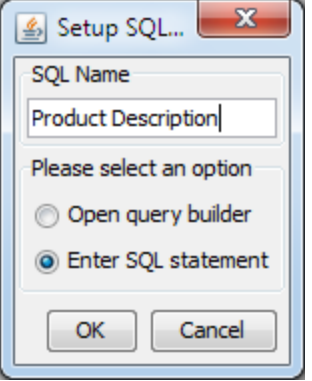

3. SQL 入力ダイアログにて、'Import Query File'ボタンをクリックします。<TrainingFilesDir>/data デ ィレクトリを参照し、"ProductDescription.sql" ファイルを選択します。 クエリは SQL ウィンドウ に読み込まれます。

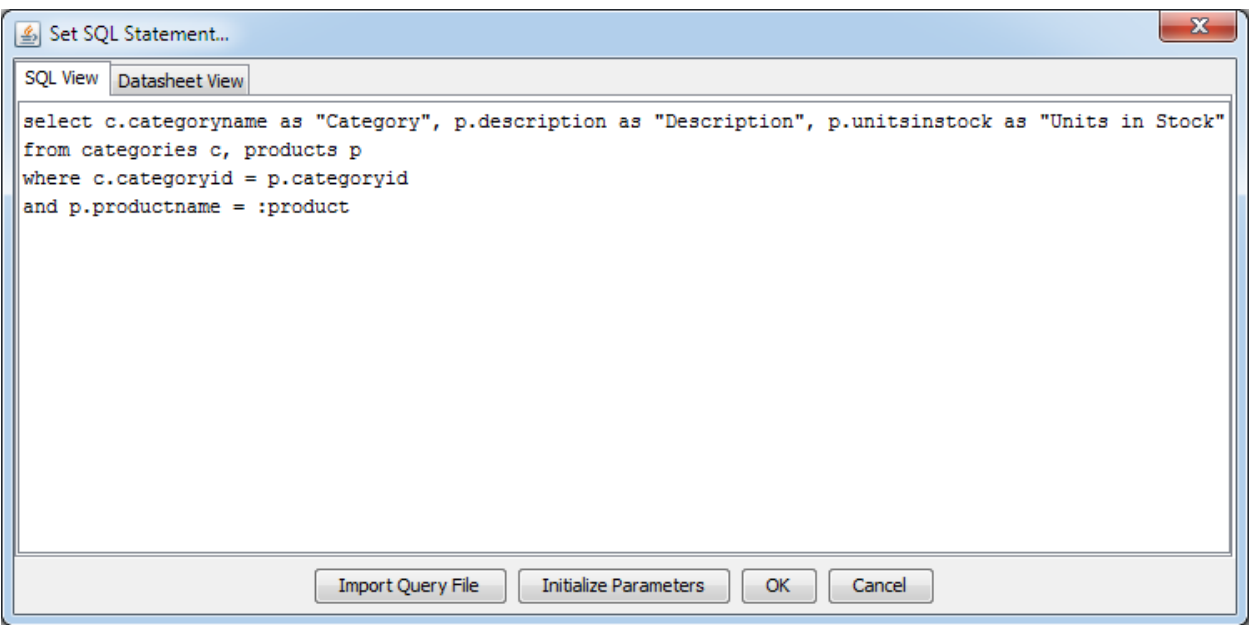

4. 「Initialize Parameters」ボタンをクリックしますと、パラメータ初期化ダイアログが表示されます。 ダイアログにて、"Products.PRODUCTNAME"パラメータコラムを対応付けするオプションを選択し、 「OK」をクリックします。

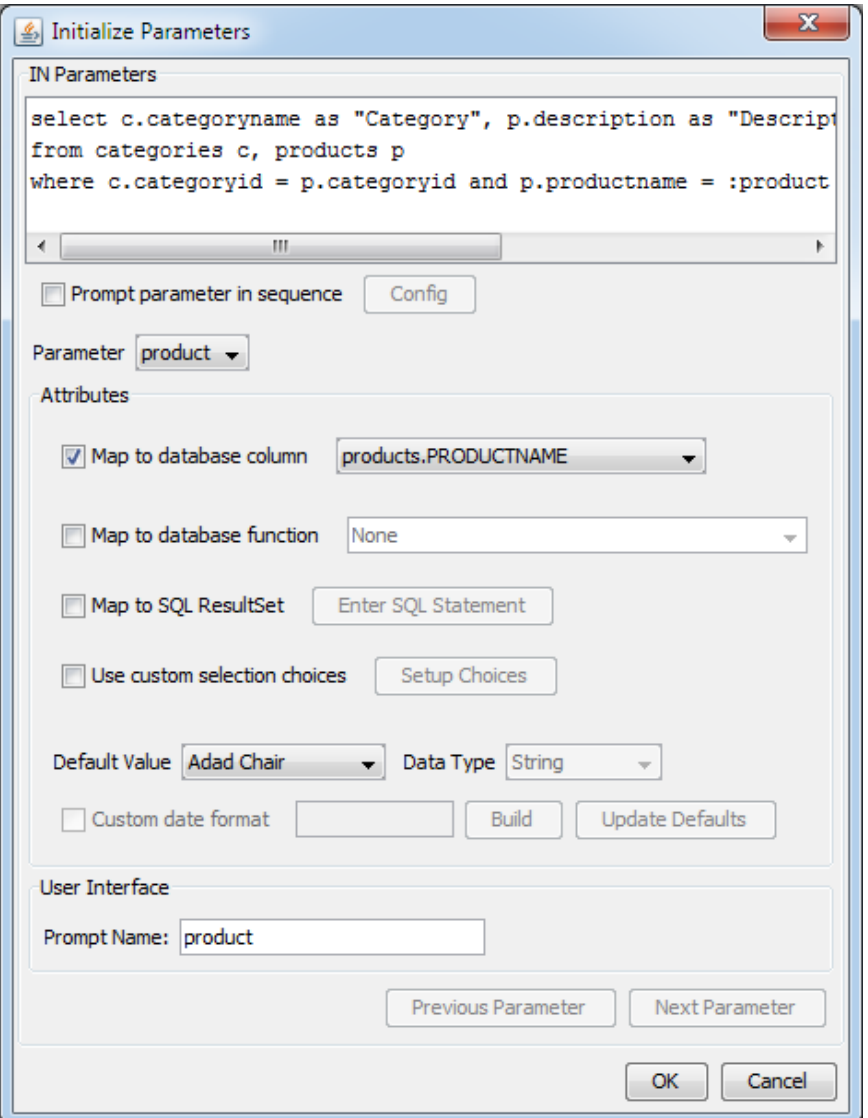

5. 「OK」をクリックし、クエリを保存、SQL ウィンドウを閉じます。

# ステップ7: レポートの作成

- 1. データレジストリにて作成した "Product Description"クエリを選択し、「NEXT」をクリック、サブ レポートに使用します。「Next」を二回クリックし、レポートタイプ選択画面に移行します。レポ ートタイプとして、「Simple Columnar」 を選択し、 「Next」をクリックします。
- 2. レポートに全部のコラムを使用するオプションを選択し、データマッピングダイアログに全表示しま す。「Done」をクリックします。レポートデザイナーウィンドウに移行し、サブレポートの新しい タブが表示されます。

**EspressReport ES Training – Exercise 40 Page 5 of 9** Page 5 of 9

ステップ8: レポート項目のフォーマット

- 1. サブレポートの全てのヘッダーとコラムを選択するには、グループ・セレクション・ツールを使用し ます。ツールバーの左整列 ミボタンをクリックし、セルの左側にテキストを整列します。
- 2. "Description"コラムに右クリックし、ポップアップメニューから 「Resize to Fit Content」を選択し ます。 ダイアログにて、リサイズ機能(テキストに合わせてサイズを変更)を有効し、「OK」を クリックします。

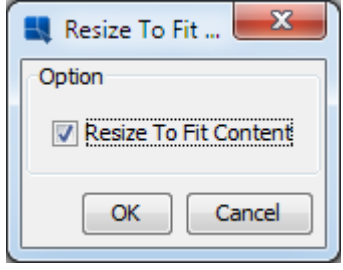

#### ステップ9: サブレポートの調整

- 1. 「Design」 タブをクリックしメインレポートに戻ります。サブレポートを保存するプロンプトが表 示され、「Yes」をクリックします。
- 2. サブレポートをクリックし、ドラッグでサブレポートをネスト化セクションの左側に調整します。次 に、サブレポートのリサイズハンドルをクリックし、ドラッグで幅を 3 インチ程度に設定します。
- 3. 以前の実習と同じように、サブレポートにリサイズ機能(テキストに合わせてサイズを変更)を適用 します。

# ステップ10: サブレポートの挿入

- 1. ツールバーから「Sub-Report」 <a>
最ポタンをクリックします。レポートの保存ダイアログが表示され、 「Yes」をクリックします。デザインウィンドウ内のマウスポインター近くに点線の矩形が表示され ます。ネスト化セクションの右の一番目のサブレポートに新しいサブレポートを配置します。
- 2. ダイアログが開き、レポートの新規作成を選択し、「Next」をクリックします。

#### ステップ11:クエリの作成

- 1. データレジストリが開き、サブレポートのデータソースを選択します。"Woodview"ノードを拡張し "Queries"サブノードを選択、「ADD」ボタンをクリックしますと、新しいクエリが作成されます。
- 2. 次のダイアログにて、SQL 文を入力するオプションを選択し、クエリ名を "Product Sales"に設定し ます。

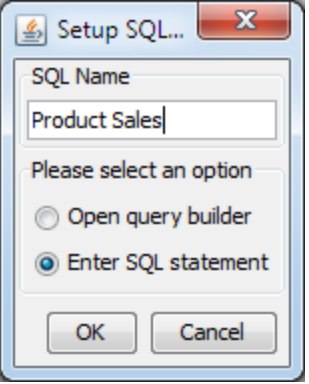

- 3. SQL ダイアログに移行するには、「OK」をクリックします。 以前と同じように、「Import Query File」ボタンをクリックし、<TrainingFilesDir>/data ディレクトリを参照、 "ProductSales.sql"ファイ ルを選択します。クエリはウィンドウに読み込まれます。
- 4. 「Initialize Parameters」ボタンをクリックし、パラメータを "Products.PRODUCTNAME"コラムに マップします。「OK」のクリックで ダイアログを閉じ、また「OK」をクリックし、クエリを保存 します。

# ステップ12: レポートの作成

- 1. 作成した "ProductSales"クエリを選択し、 「NEXT」のクリック、サブレポートに使用します。 「Next」の二回クリックで、レポートタイプ選択画面に移行します。レポートタイプとして、 「Simple Columnar」を選択し、「Next」をクリックします。
- 2. レポートに全部のコラムを使用するオプションを選択し、データマッピングダイアログに全表示しま す。「Done」をクリックします。レポートデザイナーウィンドウに移行し、サブレポートの新しい タブが表示されます。

# ステップ13: レポート項目のフォーマット

- 1. レポートの全てのヘッダーとコラムを選択するには、グループ・セレクション・ツールを使用します。 ツールバーの左整列 ボタンをクリックし、セルの左側にテキストを整列します。
- 2. 次に"Total Sales" コラムを選択し、ツールバーから'Data Format' <sup>78</sup> キアイコンをクリックします。 数 字データフォーマットダイアログが開きます。コラムを通貨としてフォーマットします(小数点固定、 二桁の小数点、ドル記号)。

# ステップ14: サブレポートの調整

- 1. 'Design' タブをクリックし、メインレポートに戻ります。サブレポートを保存するダイアログが表示 され、'Yes'をクリックします。
- 2. サブレポートをクリックし、ドラッグでサブレポートを一番目のサブレポートの右に配置します。次 にサブレポートのリサイズハンドルをクリックし、ドラッグで幅を 3 インチぐらいに設定します。

**EspressReport ES Training – Exercise 40** Page 7 of 9 Page 7 of 9 Page 7 of 9

3. 以前の実習と同じように、サブレポートにリサイズ機能(テキストに合わせてサイズを変更)を適用 します。

#### ステップ15:サブレポートの連携

1. データメニューから「Sub-Report Parameter Mapping」を選択します。メインレポートから選択し たコラムをサブレポートのパラメータにマップするダイアログが表示されます。 ダイアログに各サ ブレポートのタブが表示されます。

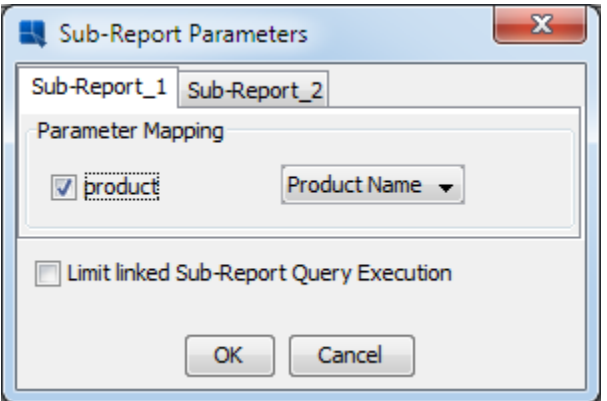

- 2. Product Name コラムを両方のサブレポートに対応付けし、「Ok」をクリック、ダイアログを閉じま す。
- 3. ライブデータを使用してレポートをプレビューします。サブレポートはプライマリレポートの各レコ ードを含むことになります。

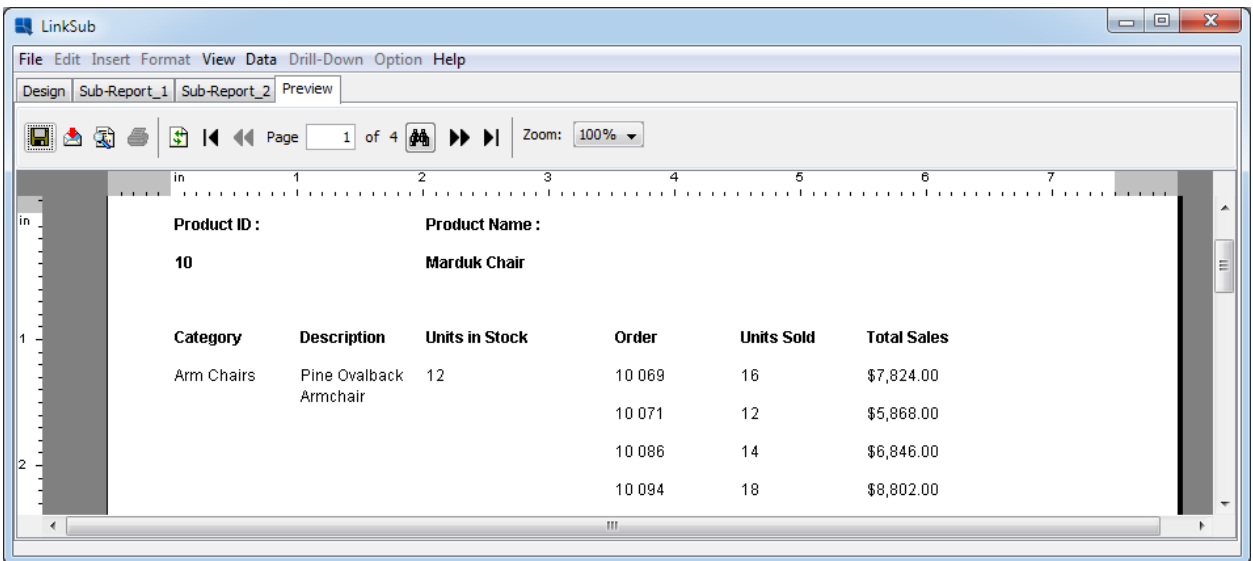

# ステップ16:レポートの保存

1. ツールバーの「Save」ボタンのクリックでレポートの変更内容を保存します。

2. レポートデザイナーを閉じます。